## **Computing**

## **Wie kann ich im Mozilla Firefox-Browser auf einer Webseite nach einem bestimmten Begriff suchen?**

- Wenn Sie auf einer **Seite** bzw. **Homepage** nach einem bestimmten Wort suchen möchten, können Sie die *Seite durchsuchen...*-Funktionalität verwenden.
- Drücken Sie dazu im Firefox-Browser die **Tastenkombination** *Strg + F*.
- Alternativ: Drücken Sie die **Taste** *Alt* (das Menü-Band öffnet sich oben), und wählen Sie den Menü-Punkt **Bearbeiten** - **Seite durchsuchen...**.
- Die **Suche** öffnet sich anschließend am untern Bildschirmrand.
- Wenn Sie in der Suche einen Begriff eingeben, der sich auf der Webseite befindet, scrollt der Browser direkt an diese Stelle und markiert das **Wort**.

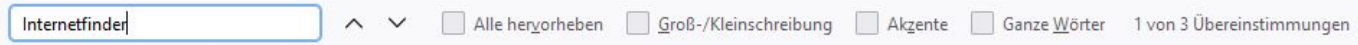

Eindeutige ID: #2590 Verfasser: Letzte Änderung: 2021-09-09 18:07